[Applied Studies and Community Service](http://colleges.ksu.edu.sa/AppliedStudiesandCommunityService/default.aspx)

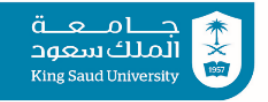

Name …………………………………………………………………………………………………………………..

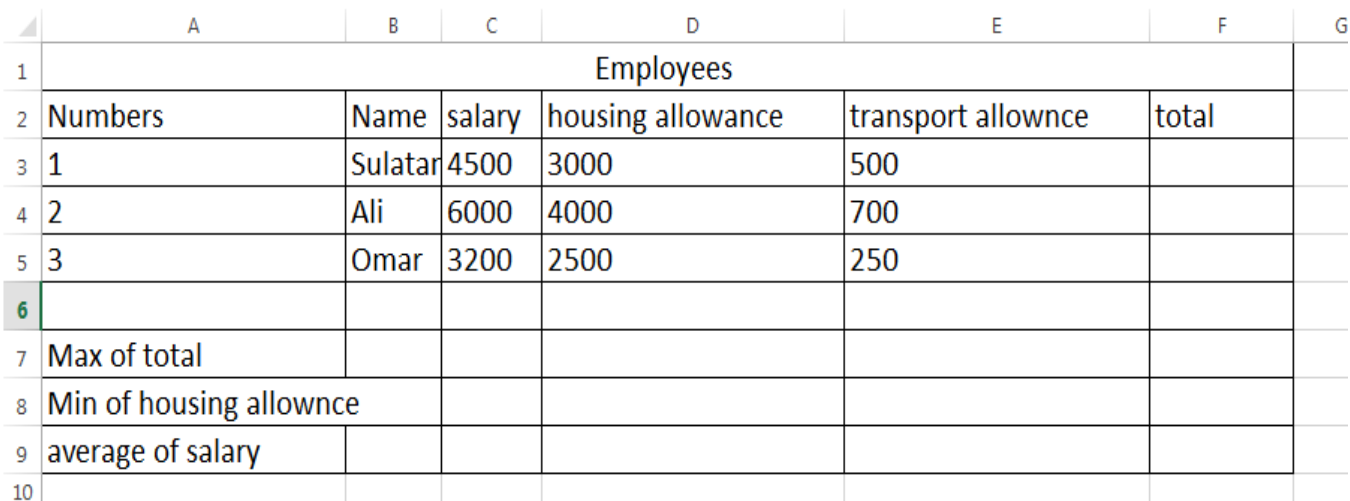

- 1- write the above table
- 2- Merge the first Rows and write Employees
- 3- Add green shading into whole cells in rows 2
- 4- Adjust the width of the columns
- 5- Insert border (all border)
- 6- Change the font size 14
- 7- Change the color to dark blue
- 8- Adjust all words in the table to the left
- 9- find out the Max of total
- 10- find out the Min of housing allowance
- 11- find out the average of salary
- 12- in G2 write Annual Salary and make the Calculation (= salary \* 12 )
- 13- Change the name of the sheet to Employees
- 14- Add another sheet with your name
- 15- Insert header with your name
- 16- Insert footer 2017
- 17- Insert column chart (3D column chart) to display information about the name and total only
- $\triangleright$  Insert chart title and write "salary"

**1. First slide :**

2. **Second slide**:

Layout : title slide

Add your name

Layout : title and content slide

• Insert slide number and footer of your name

Apply the Bulleted or Numbering to the text

Add title food

Add any picture from the computer

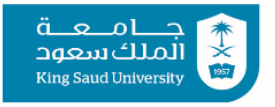

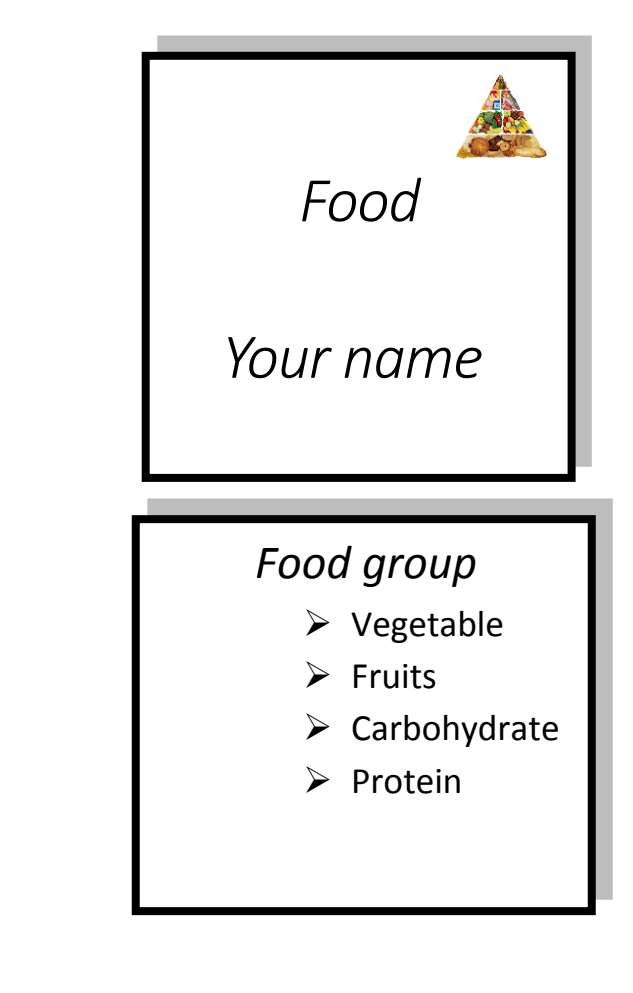

## 3. **Third slide :**

- Layout : blank
- Insert smart art as shown
- insert a shape  $\Box$  and put the title "food "
- 4. **Apply transition animation to all slides.**
- 5. Insert slide number and footer of your name

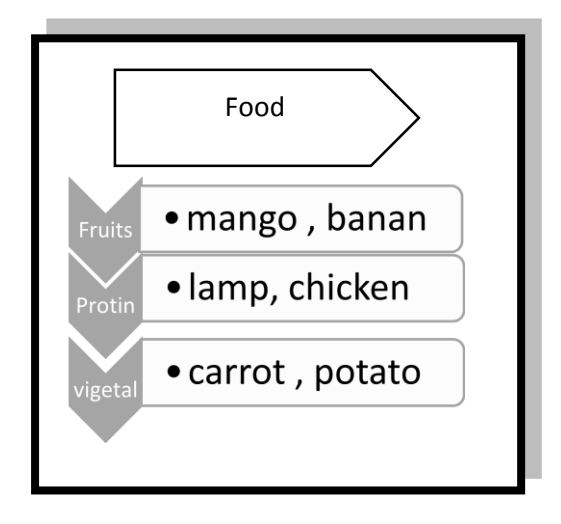

King Saud University

[Applied Studies and Community Service](http://colleges.ksu.edu.sa/AppliedStudiesandCommunityService/default.aspx)

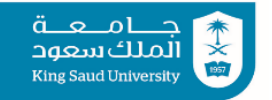